## **ขั้นตอนของ Author ในระบบ Thai-JO**

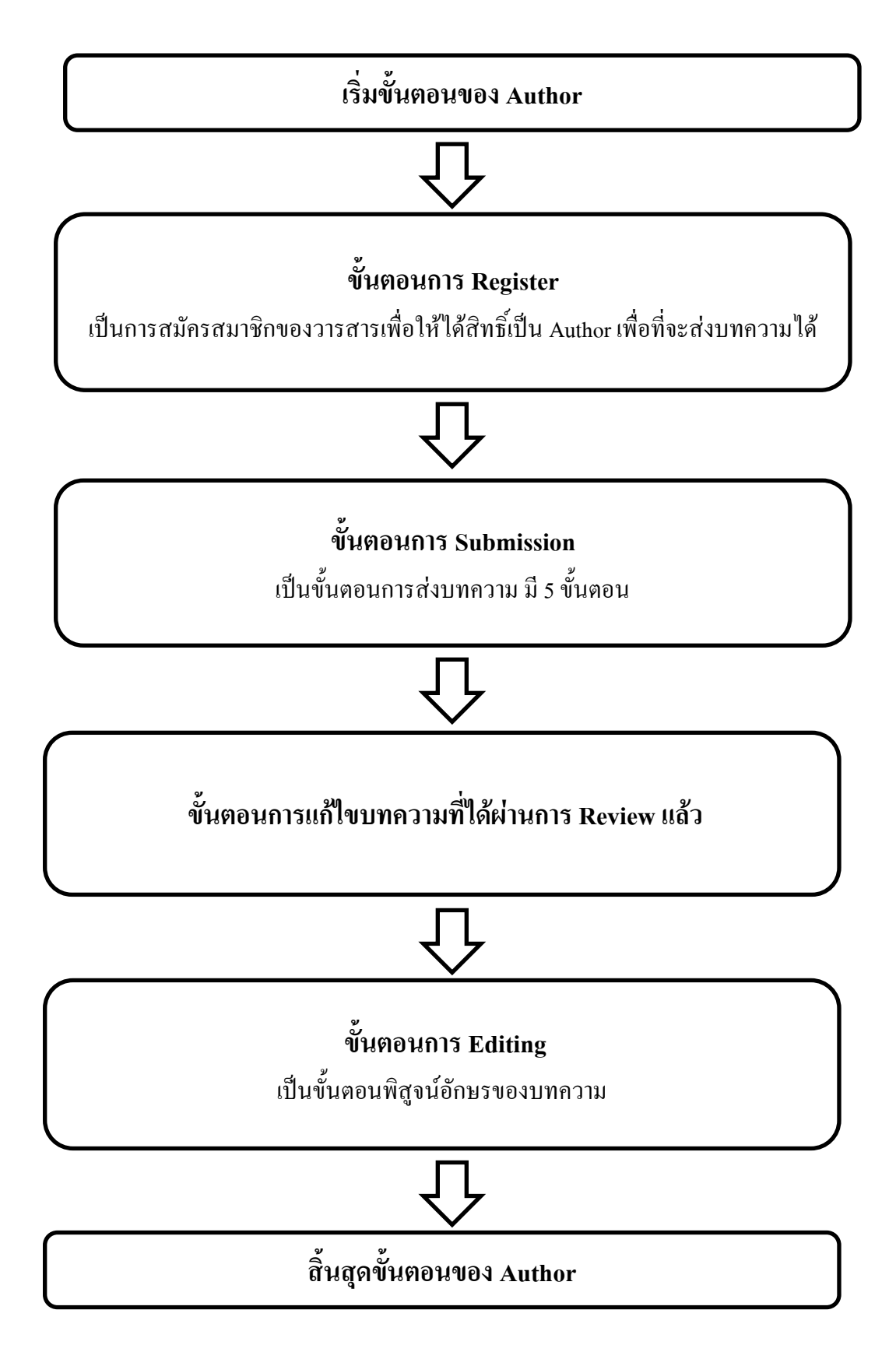

1. เข้าสู่เว็ป <http://www.tci-thaijo.org/index.php/JBSD>

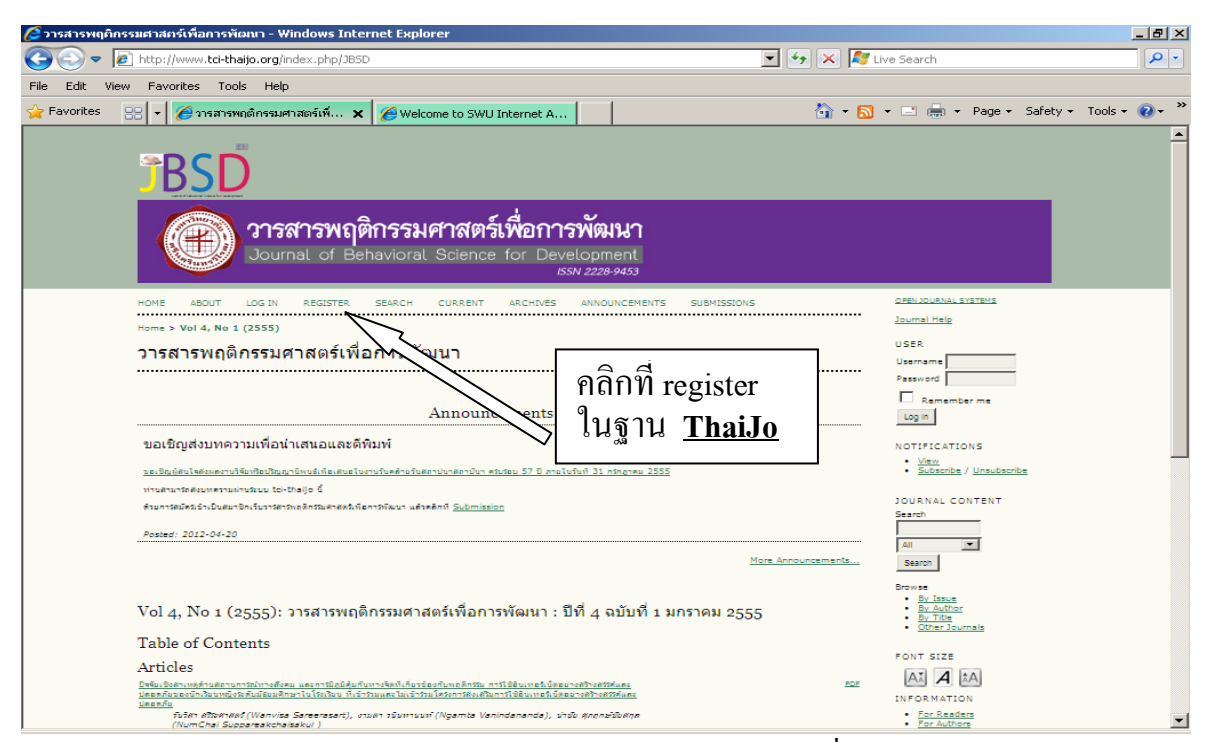

2. หรือ หน้าเว็ป ของ สถาบันวิจัยพฤติกรรมศาสตร์ เลือก เมนู E- journal ที่

<http://bsris.swu.ac.th/journal/index.html>และเลือกLink วารสารที่อยู่ในฐาน ThaiJo เท่านั้น

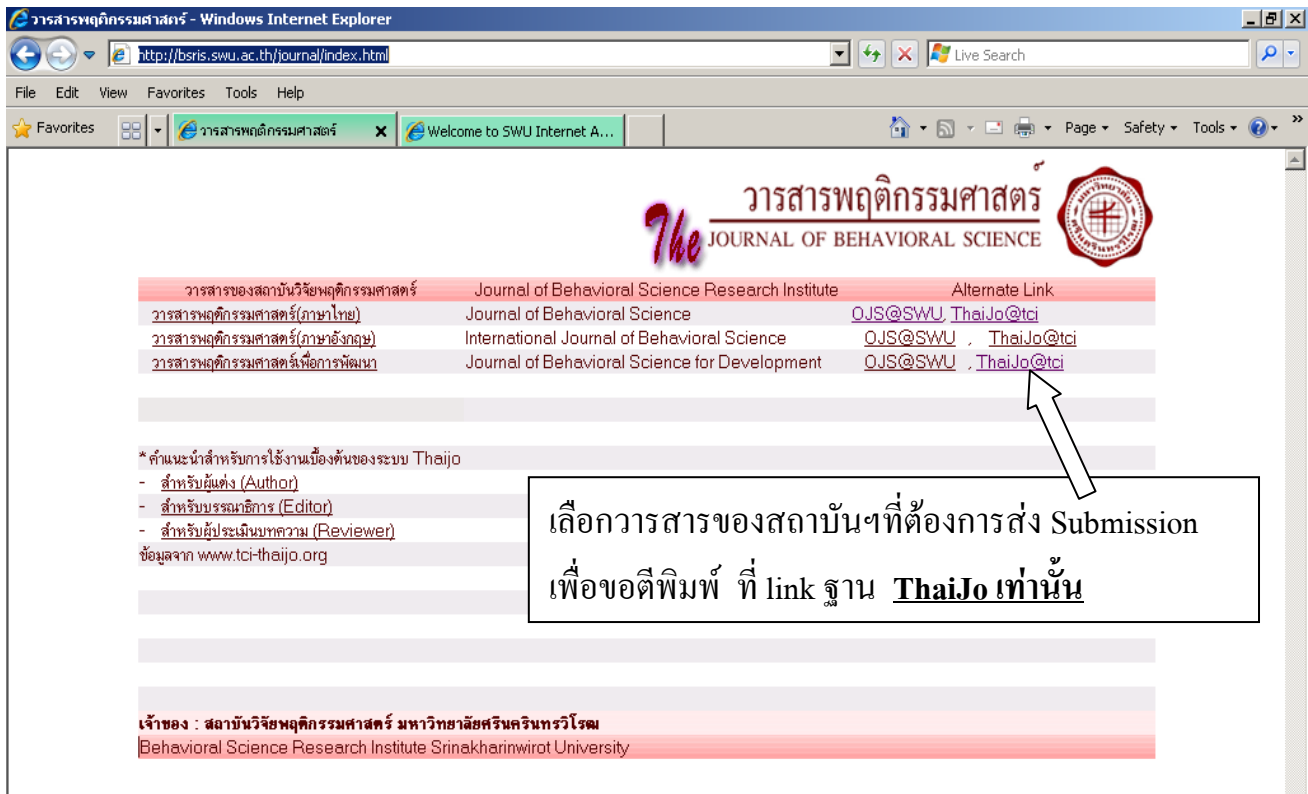

### 3. กรอกข้อมูลเพื่อทำการสมัครสมาชิก register Author เมื่อกรอกเสร็จแล้วให้ทำการคลิกที่ปุ่ม

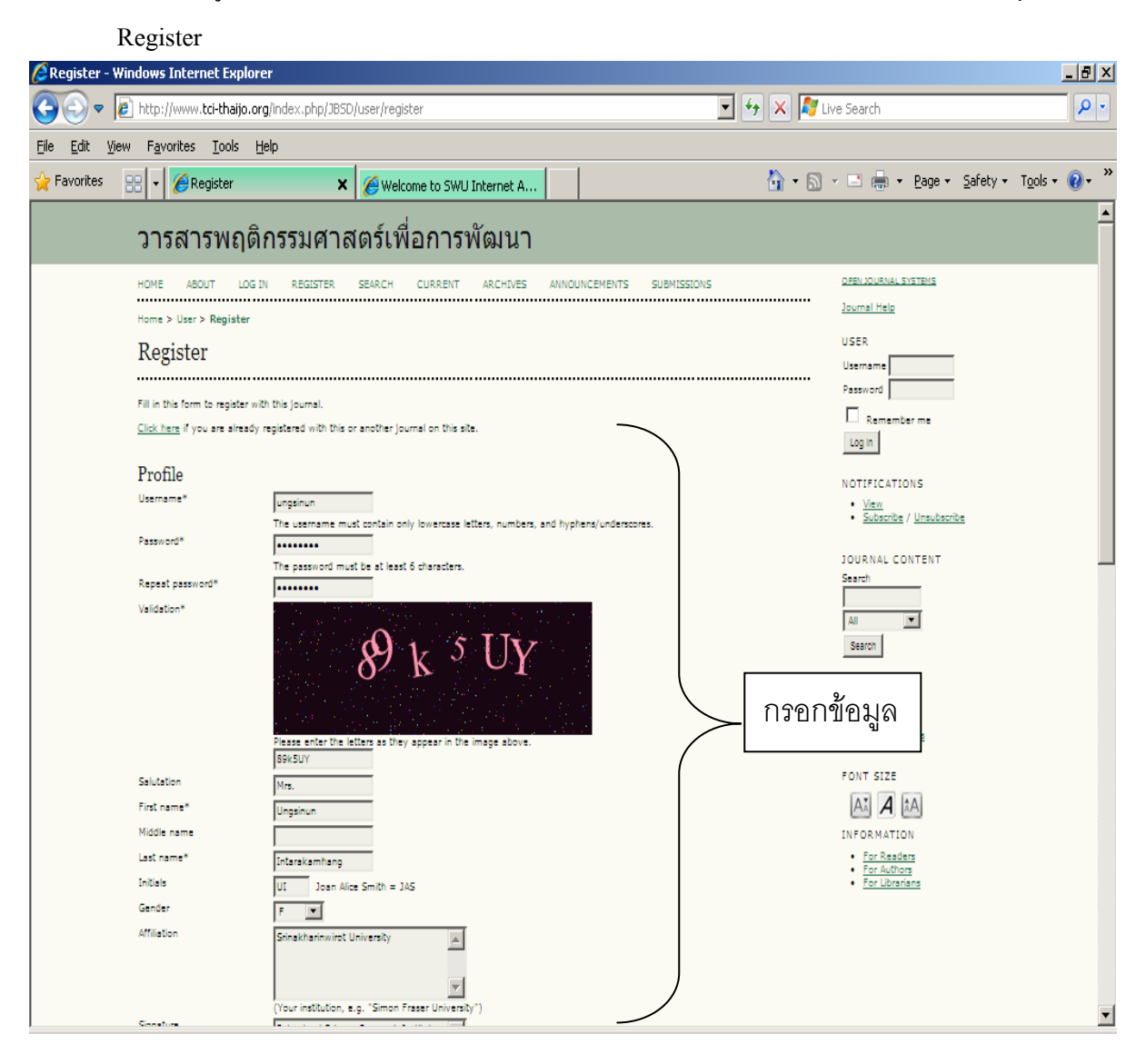

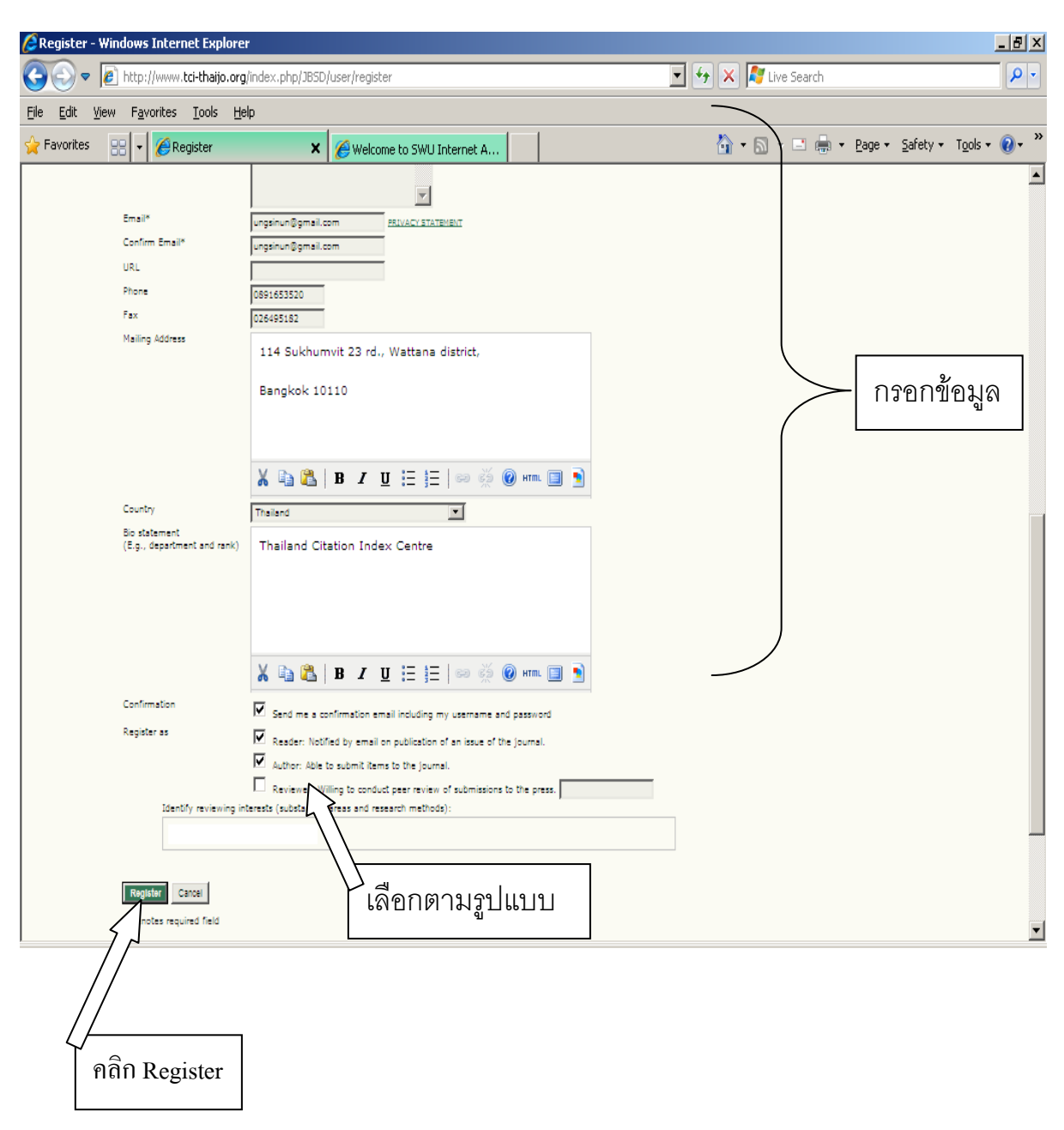

4. เข้าสู่ระบบพิมพ์Username และ Password แล้วคลิกที่ปุ่ม Log In

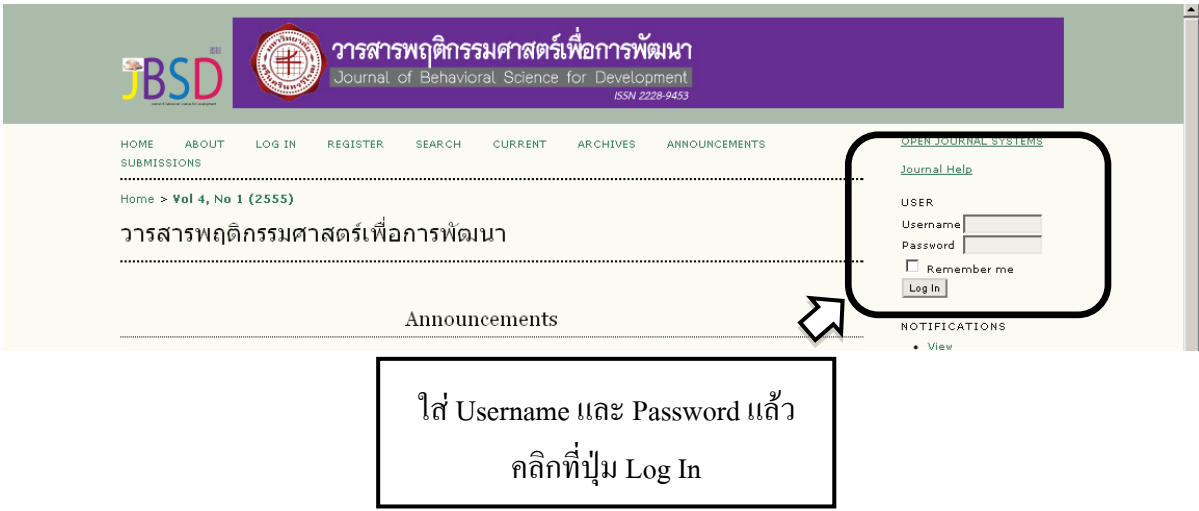

5. คลิกที่ Author เพื่อทำการ Submission

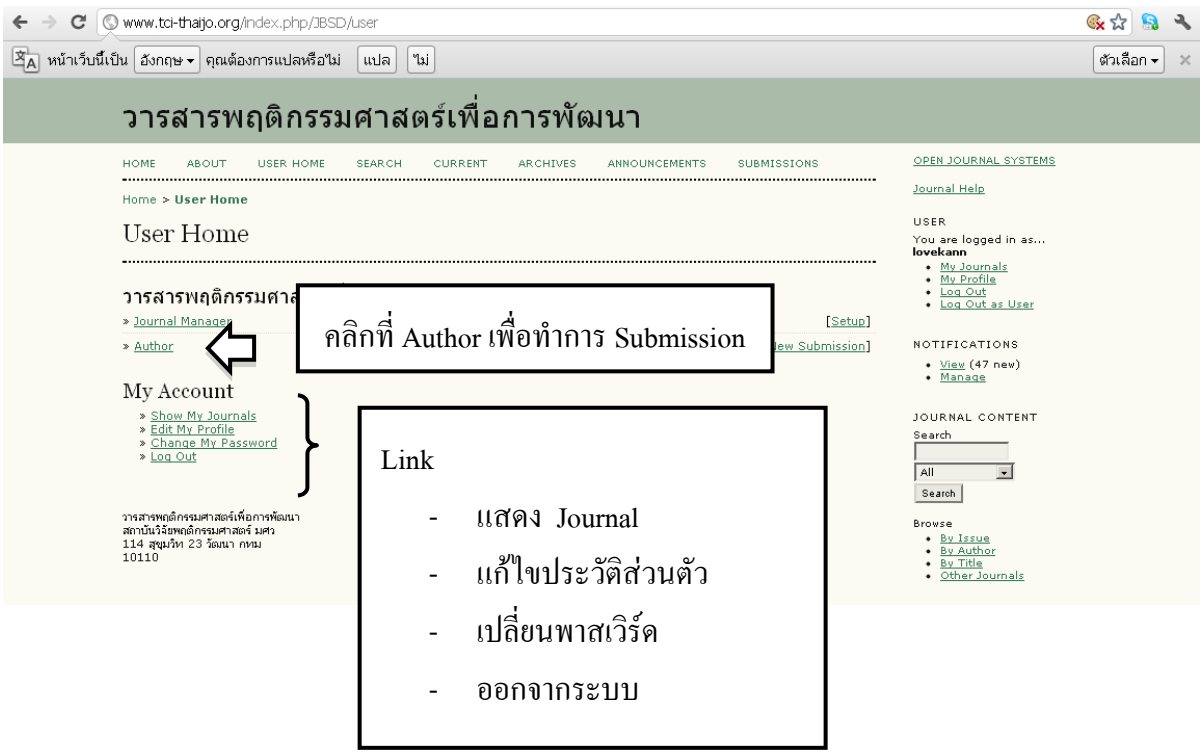

6. คลิกที่ CLICK HERE ในหัวข้อ"START A NEW SUBMISSION" เพื่อเข้าสู่กระบวนการ Submission 5 ขั้นตอน

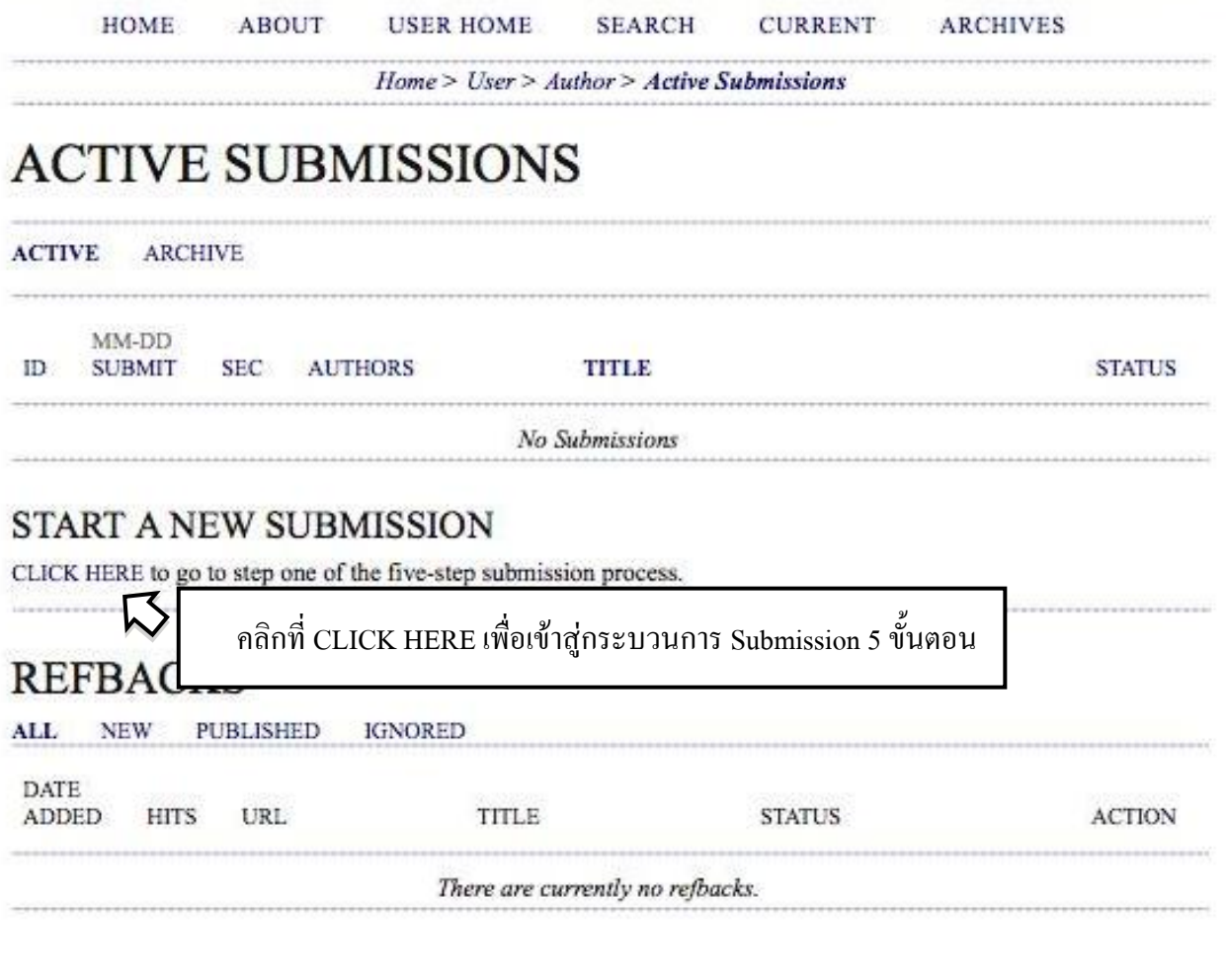

### **5 ขั้นตอนของการ**SUBMISSION

### STEP 1. Starting the Submission

**HOME ABOUT USER HOME SEARCH CURRENT ARCHIVES** 

Home > User > Author > Submissions > New Submission

## STEP 1. STARTING THE SUBMISSION

1. START 2. UPLOAD SUBMISSION 3. ENTER METADATA 4. UPLOAD SUPPLEMENTARY FILES 5. CONFIRMATION

Encountering difficulties? Contact Chatree wongkaew for assistance (66 2470 8647).

### **SUBMISSION CHECKLIST**

Indicate that this submission is ready to be considered by this journal by checking off the following (comments to the editor can be added below).

- $\blacksquare$  The submission has not been previously published, nor is it before another journal for consideration (or an explanation has been pr
- The submission file is in OpenOffice, Mi format
- Where available, URLs for the references
- The text is single-spaced; uses a 12-point with URL addresses); and all illustrations appropriate points, rather than at the end.
- 1.1 คลิกเลือกทุกช่อง
	- เพื่อเป็นการยืนยันว่าบทความของท่านเป็นไปตาม เงื่อนไขตามที่วารสารกำหนดทั้งหมด
- The text adheres to the stylistic and bibliographic requirements outlined in the Author Guidelines, which is found in About the Journal.
- If submitting to a peer-reviewed section of the journal, the instructions in Ensuring a Blind Review have been followed.

#### **JOURNAL'S PRIVA CV CTATEM ATTAIT**

Can

1.2 หากต้องการส่งข้อความถึง Editor ให้พิมพ์ข้อความที่ The names and email addresses ent Text Box เพื่อส่งข้อความถึง Editor purposes of this journal and will no (ข้อความที่ส่งให้ Editor จะไม่เผยแพร่ให้เห็นผู้อื่นได้เห็น) **COMMENTS FOR** Enter text (optional) X EB 1.3 คลิกที่ Save and continue - เพื่อไปยัง Step 2. Uploading the Submission**Save and continue** 

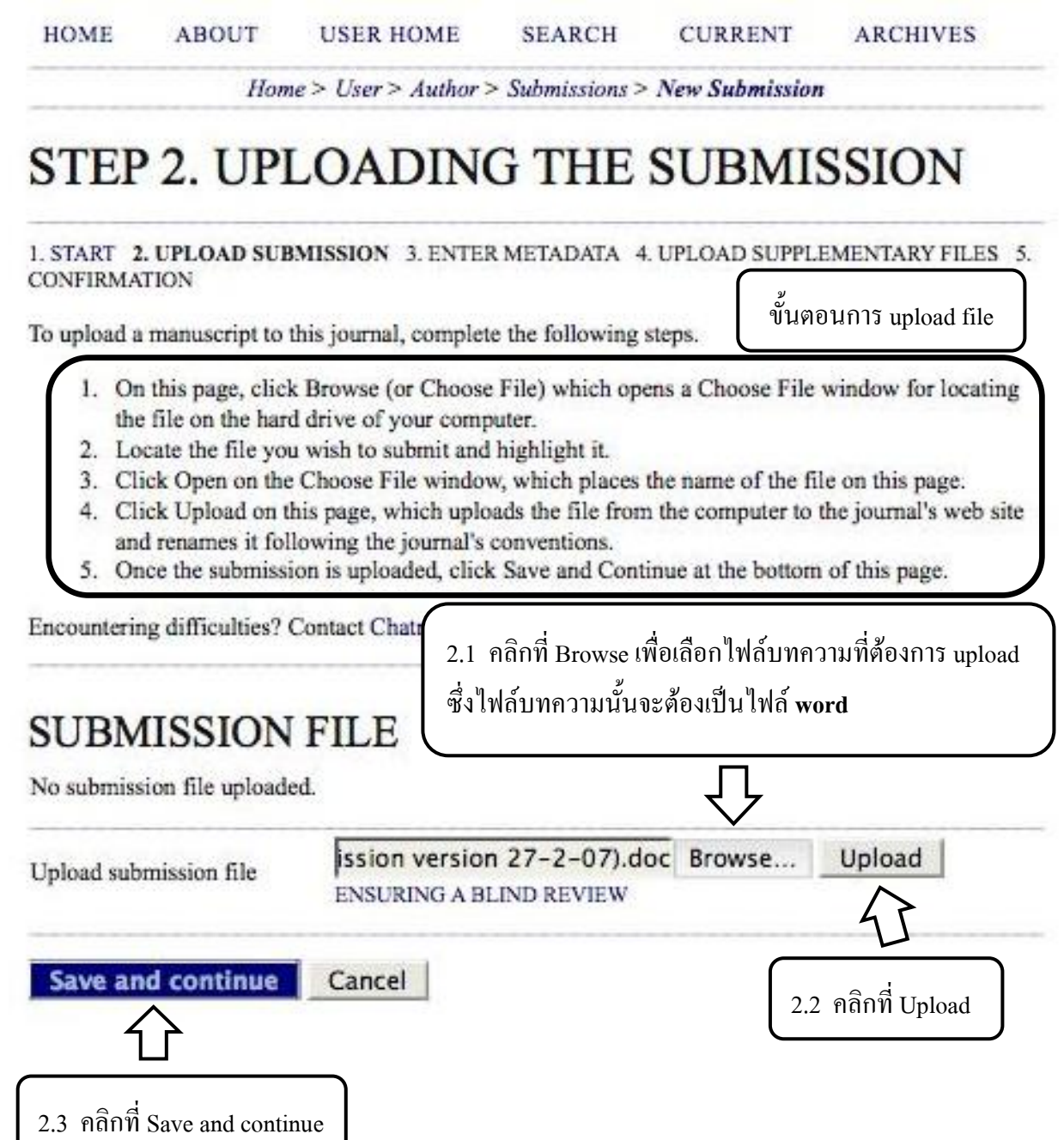

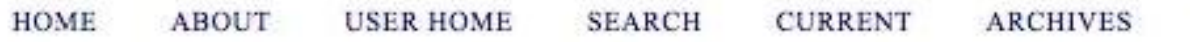

Home > User > Author > Submissions > New Submission

# **STEP 2. UPLOADING THE SUBMISSION**

1. START 2. UPLOAD SUBMISSION 3. ENTER METADATA 4. UPLOAD SUPPLEMENTARY FILES 5. CONFIRMATION

To upload a manuscript to this journal, complete the following steps.

ขั้นตอนการ upload file

- 1. On this page, click Browse (or Choose File) which opens a Choose File window for locating the file on the hard drive of your computer.
- 2. Locate the file you wish to submit and highlight it.
- 3. Click Open on the Choose File window, which places the name of the file on this page.
- 4. Click Upload on this page, which uploads the file from the computer to the journal's web site and renames it following the journal's conventions.
- 5. Once the submission is uploaded, click Save and Continue at the bottom of this page.

Encountering difficulties? Contact Chatree wongkaew for assistance (66 2470 8647).

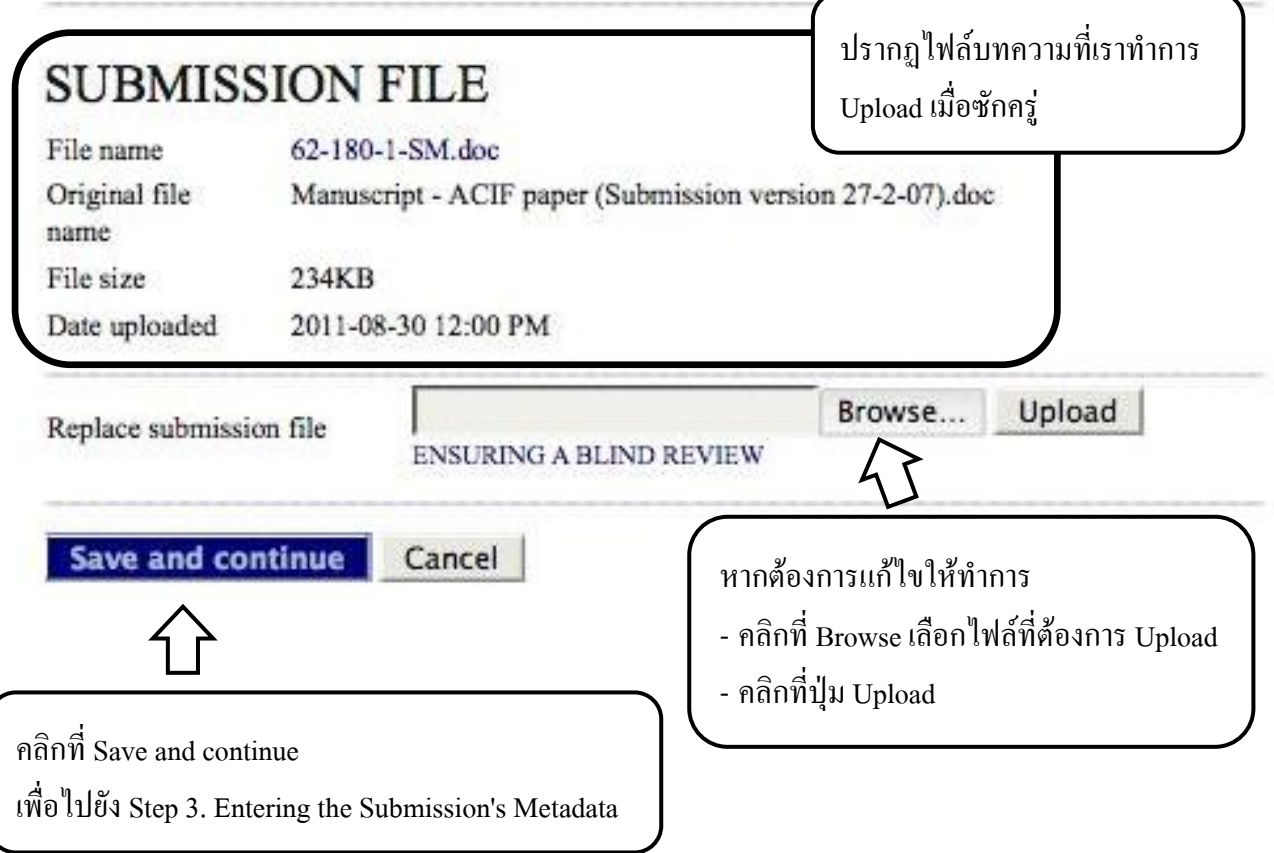

**HOME** ABOUT USER HOME **SEARCH CURRENT ARCHIVES** Home > User > Author > Submissions > New Submission

## STEP 3. ENTERING THE SUBMISSION'S **METADATA**

1. START 2. UPLOAD SUBMISSION 3. ENTER METADATA 4. UPLOAD SUPPLEMENTARY FILES 5. CONFIRMATION

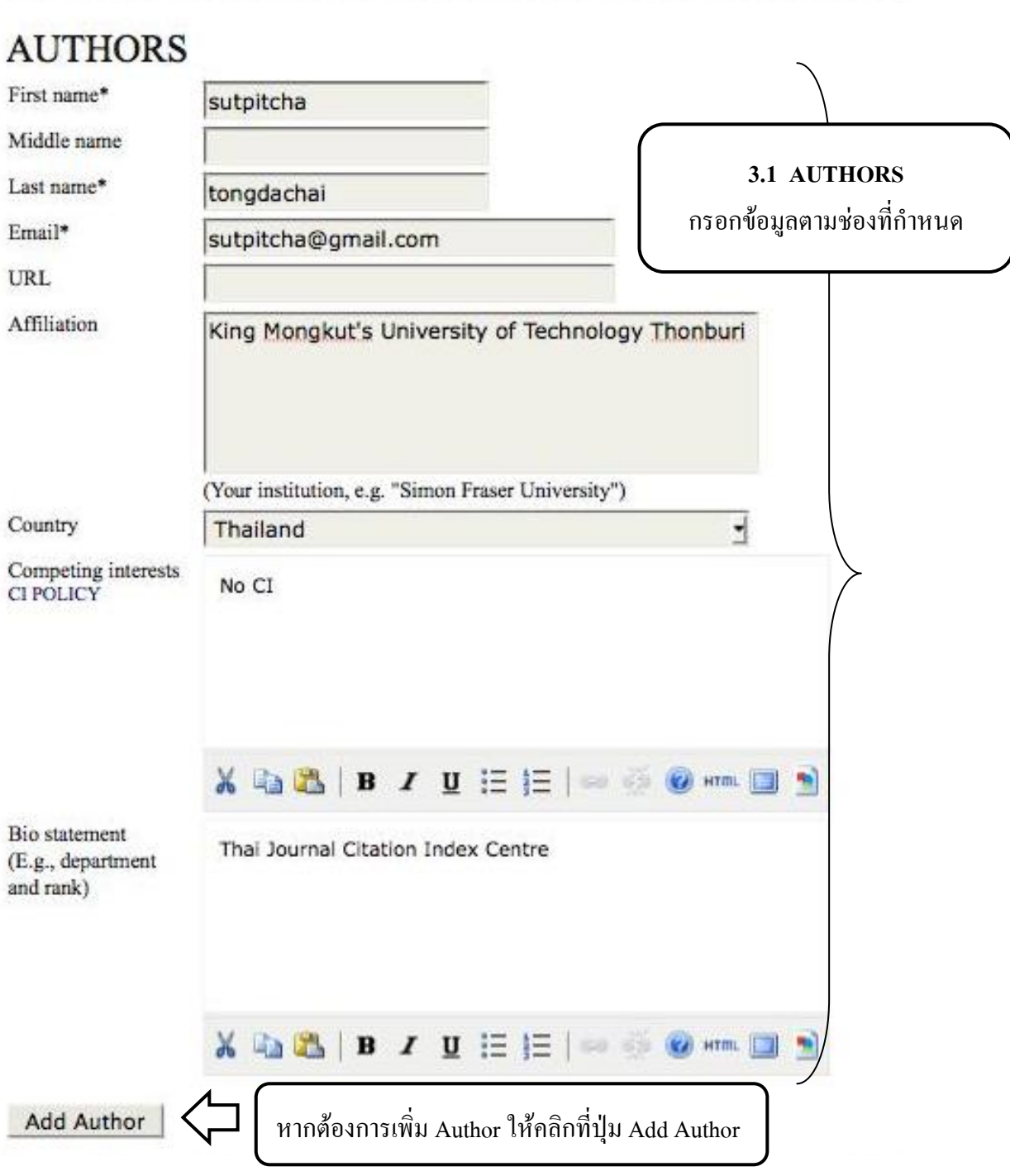

## **TITLE AND ABSTRACT**

Title\*

#### Count Impact Factor of Materials Science Journals in SCI Database

Abstract\* This article proposed a new index, so-called "Article-Count Impact Factor" (ACIF) for evaluating journal quality in light comparison with the ISI journal impact f of the number of articles that were cited **3.2 TITLE AND ABSTRACT** items published in that journal during th - หัวเรื่อง/ชื่อเรื่อง used 171 journal titles in materials cated 2001-2004 in international journals inde - บทคัดย่อของเอกสารต้นฉบับ Expanded (SCI) database as data source be used as an alternative tool in assessi the case where the assessed journals had values. The experimental results suggested that the higher the ACIF value, the more the number of articles being cited. The changes in ACIF values were more dependent on the JIF values rather than the total number of articles. Polymer Science had the greatest ACIF values, suggesting that the articles in Polymer Science had greater "citation per article" than those in Metallurgical Ennincodes and Commise. It was also cuconstad that in order to increase **ADEBITE** SO IS (W) HTML IS THE

### **INDEXING**

Provide terms for indexing the submission; separate terms with a semi-colon (term1; term2; term3).

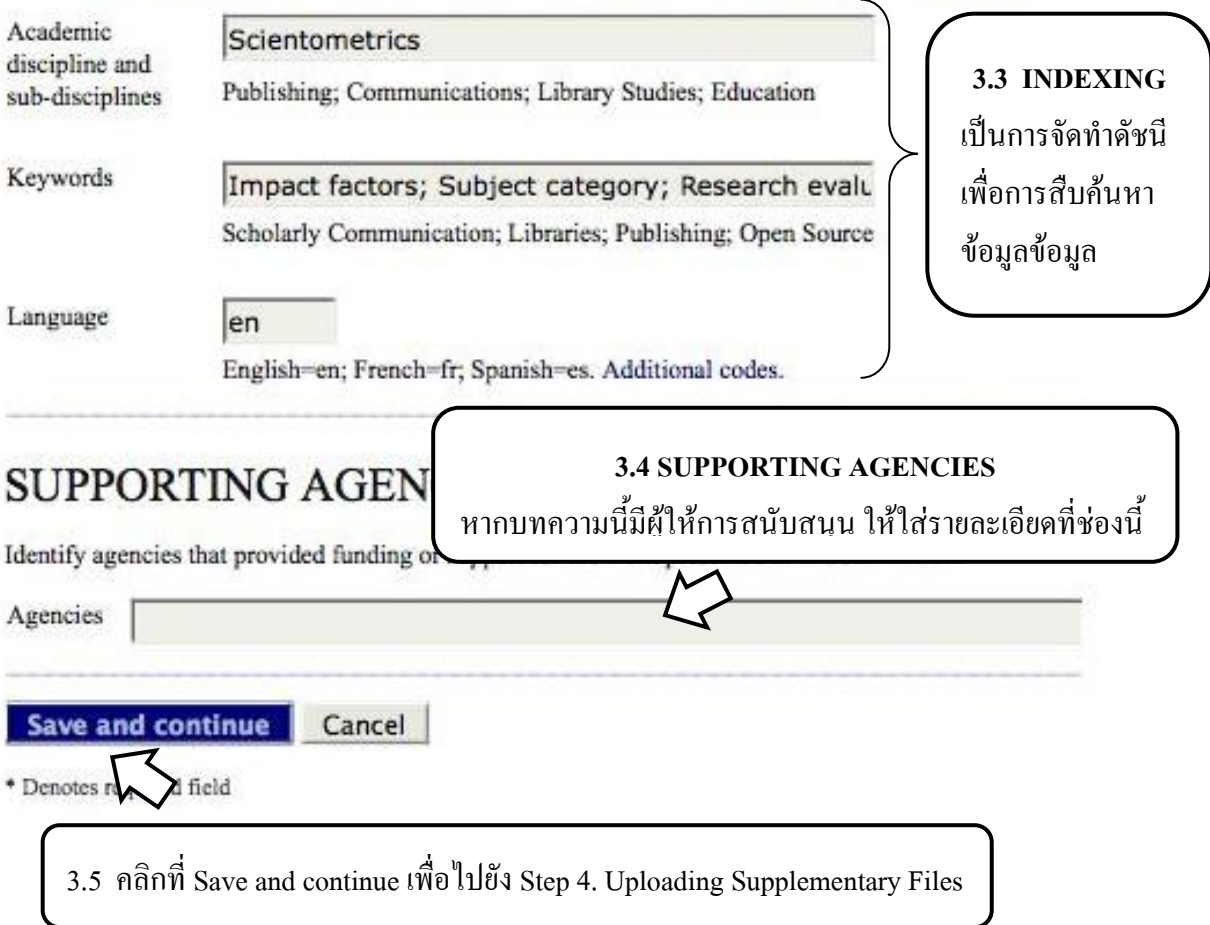

**HOME ABOUT USER HOME SEARCH CURRENT ARCHIVES** 

Home > User > Author > Submissions > New Submission

# STEP 4. UPLOADING SUPPLEMENTARY **FILES**

### 1. START 2. UPLOAD SUBMISSION 3. ENTER METADATA 4. UPLOAD SUPPLEMENTARY FILES 5. CONFIRMATION

This optional step allows Supplementary Files to be added to a submission. The files, which can be in any format, might include (a) research instruments, (b) data sets, which comply with the terms of the study's research ethics review, (c) sources that otherwise would be unavailable to readers, (d) figures and tables that cannot be integrated into the text itself, or other materials that add to the contribution of the work.

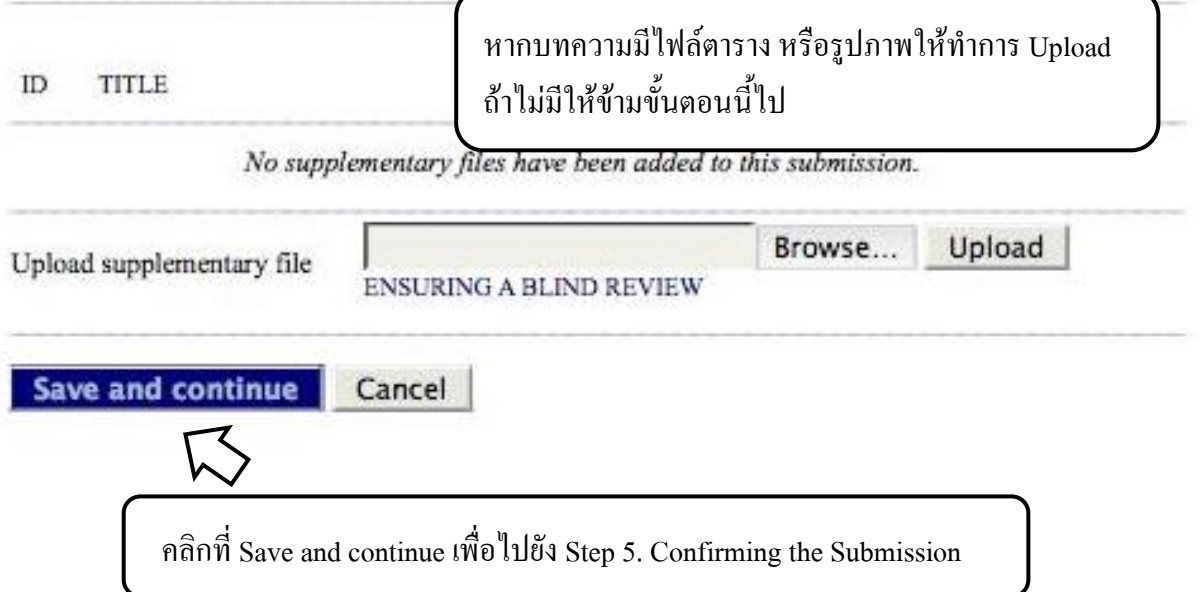

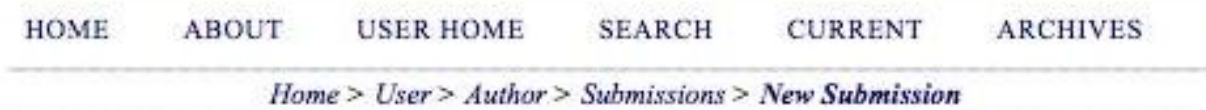

## STEP 5. CONFIRMING THE SUBMISSION

1. START 2. UPLOAD SUBMISSION 3. ENTER METADATA 4. UPLOAD SUPPLEMENTARY FILES 5. **CONFIRMATION** 

To submit your manuscript to วารสารทดสอบระบบ ThaiJo click Finish Submission. The submission's principal contact will receive an acknowledgement by email and will be able to view the submission's progress through the editorial process by logging in to the journal web site. Thank you for your interest in publishing with วารสารทดสอบระบบ ThaiJo.

## **FILE SUMMARY**

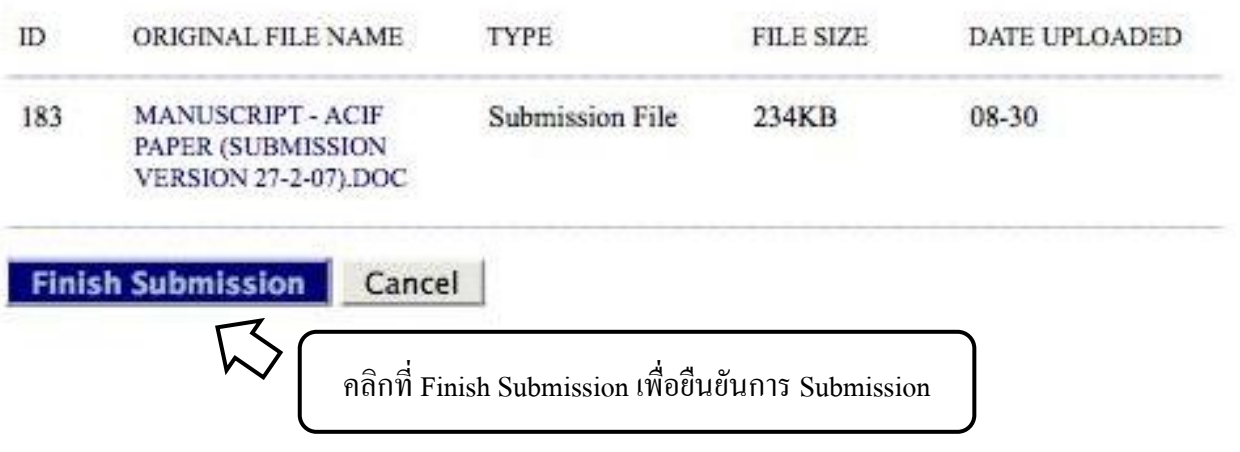

### **การตรวจสอบสถานะบทความ**

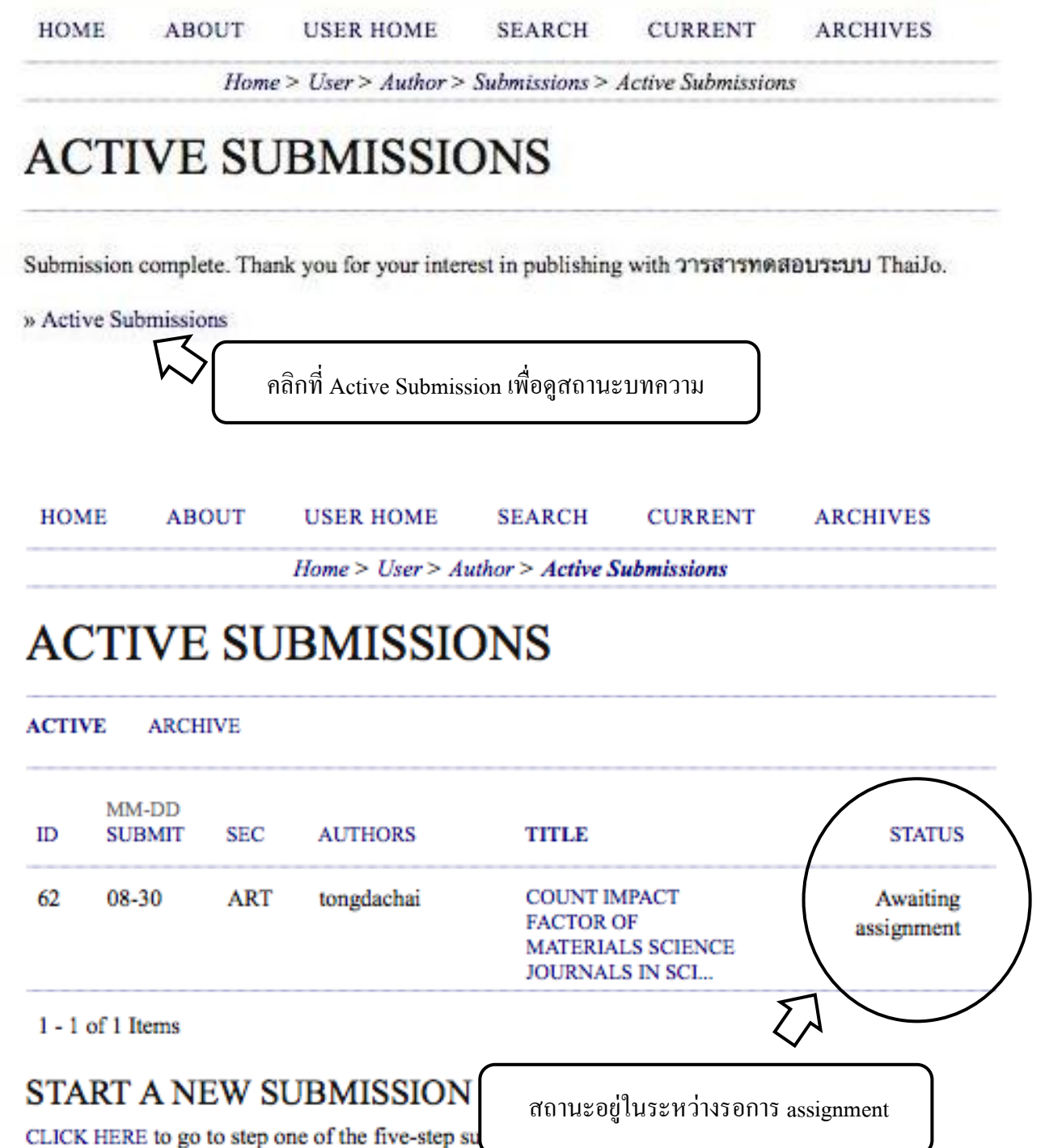

## **ขั้นตอนการ Review**

7. หลังจากเสร็จขั้นตอน Submission แล้วจากนั้นให้รอ Email จาก Editor เมื่อได้ Email จาก Editor แล้วถ้า Editor ยังไม่ได้ Accepted บทความ Author จะต้องแก้ไขบทความแล้วทำการส่งมาใหม่ โดยจะต้อง Log In เข้าระบบ ThaiJO แล้วคลิกที่ Activeแต่ถ้า Editor Accepted บทความแล้วไปขั้นตอนที่ 12

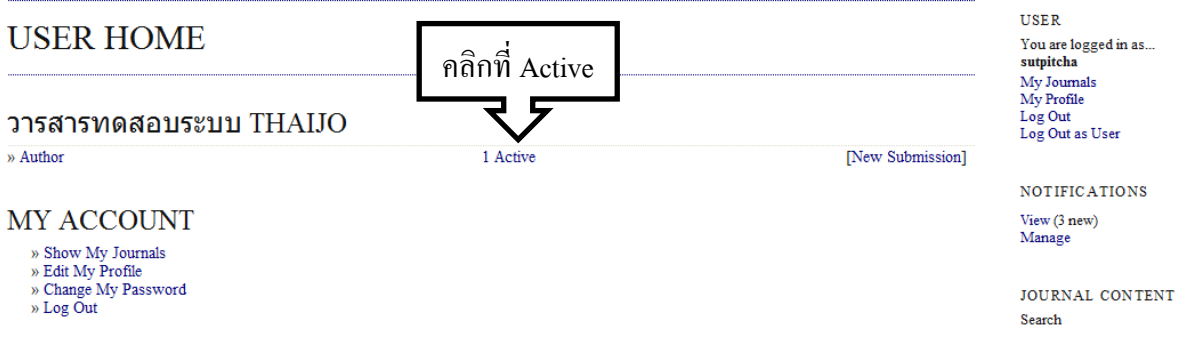

8. เมื่อเข้าสู่หน้า Active Submissions ให้คลิกที่ status เพื่อเข้าสู่หน้า Review

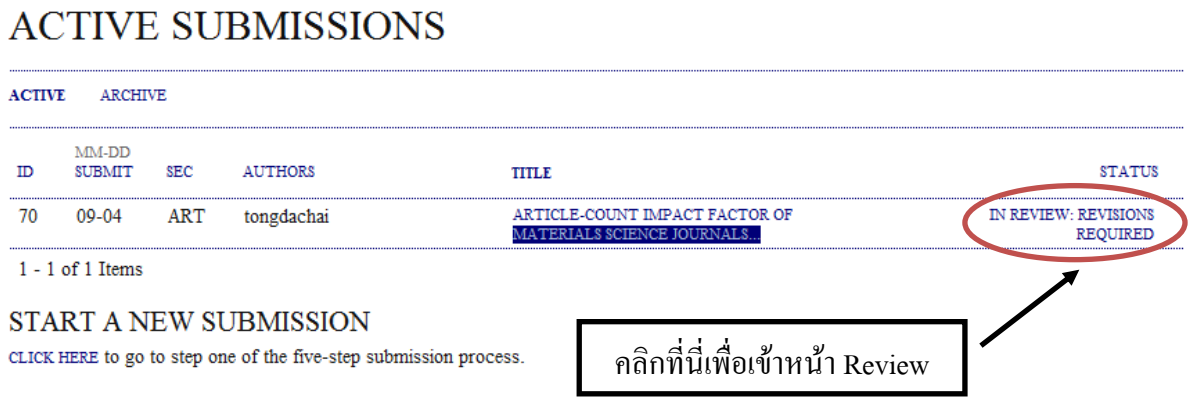

## 9. ให้เลือกไฟล์ที่ได้ทำการแก้ไขใหม่ที่หัวข้อ Upload Author Version แล้วคลิก Upload

### #70 REVIEW

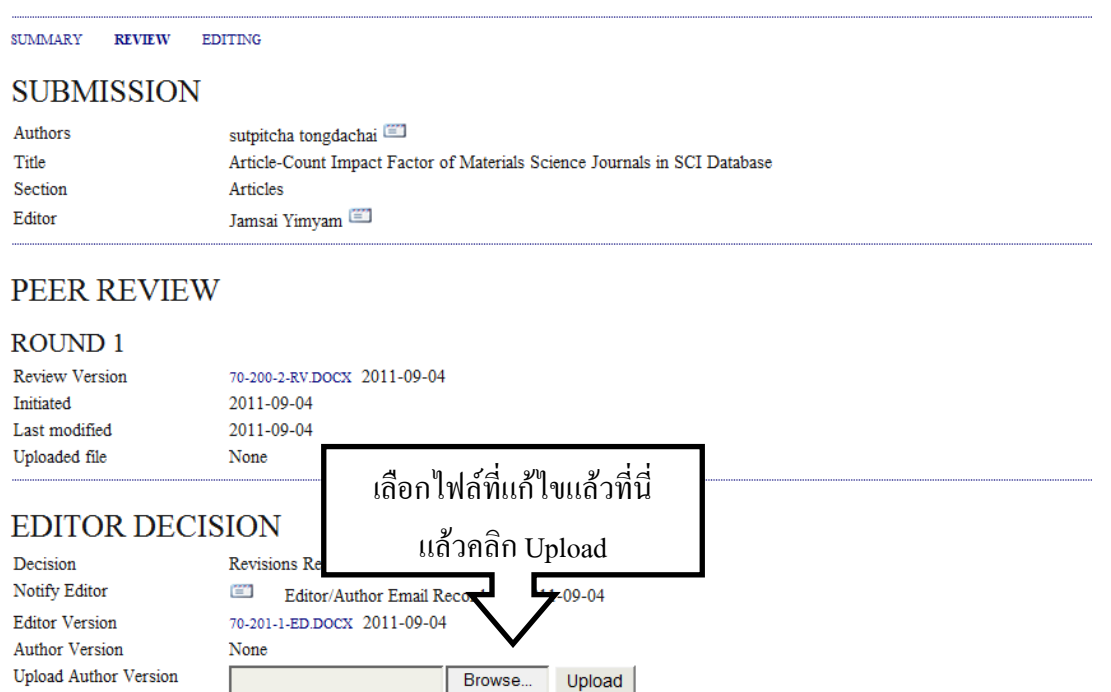

10. เมื่อ Upload เสร็จแล้วไฟล์จะขึ้นที่ Author Version จากนั้นให้คลิกที่รูปจดหมาย เพื่อส่ง Email ไปแจ้ง

Editor

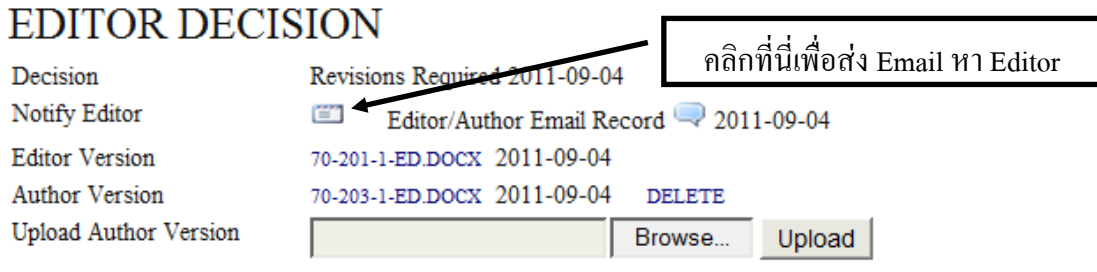

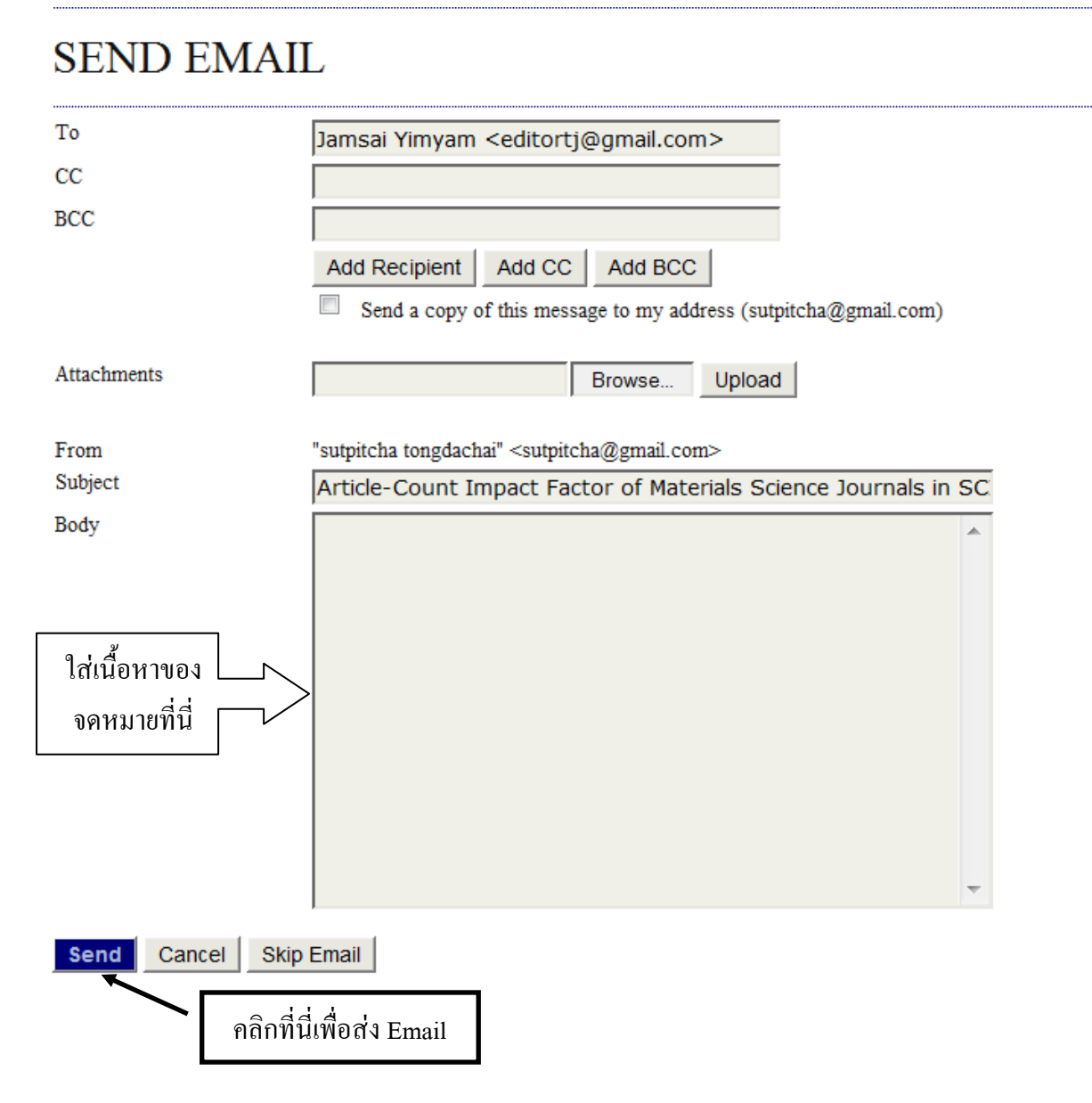

## **ขั้นตอนการ Editing**

12. เมื่อได้ Email จาก Editor ว่าบทความนั้น Accepted แล้ว ให้รอ Email จาก Editor อีกทีว่าจะมีการ ตรวจสอบบทความที่ได้ผ่านขั้นตอน Copyediting แล้ว จากนั้นให้ Login เข้ามาแล้วคลิกที่ IN EDITNG เพื่อเข้าสู่ขั้นตอน Editing

## **ACTIVE SUBMISSIONS**

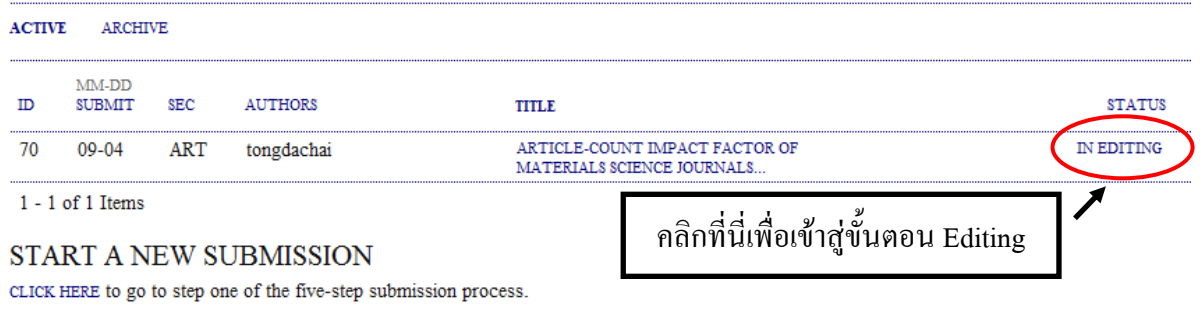

13. ถ้ามีการแก้ไขให้ Upload ไฟล์ที่แก้ไขใหม่ขึ้นไป แล้วคลิก Upload จากนั้นคลิกที่รูปจดหมายเพื่อส่ง Email แจ้งไปยัง Editor ให้ทราบว่าได้ตรวจสอบเรียบร้อยแล้ว

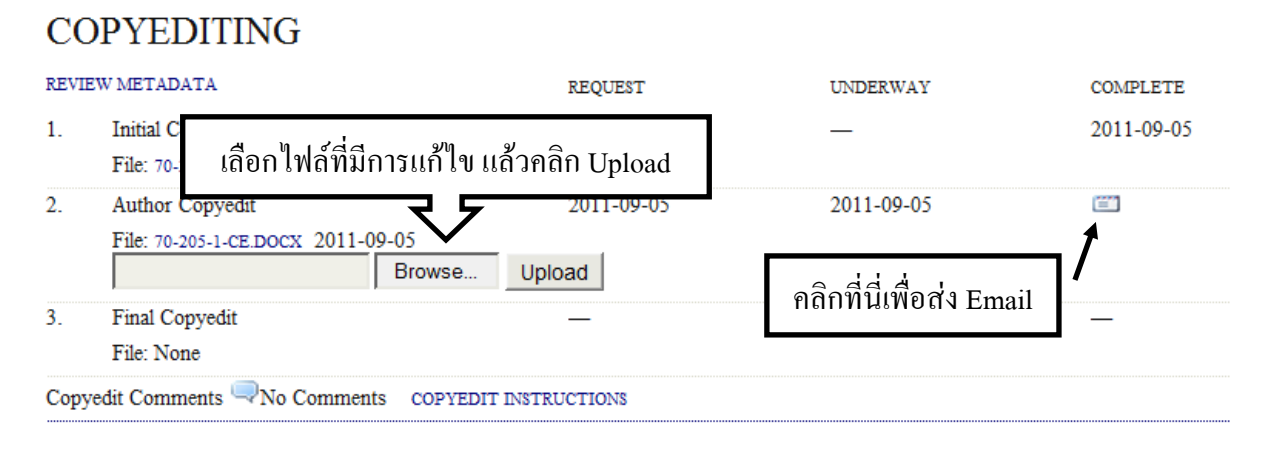

14. ให้รอ Email จาก Editor อีกทีว่าจะมีการตรวจสอบบทความที่ได้ผ่านขั้นตอน Layout แล้ว จากนั้นให้ Login เข้ามาแล้วคลิกที่ IN EDITNG เพื่อเข้าสู่ขั้นตอน Editing

## **ACTIVE SUBMISSIONS**

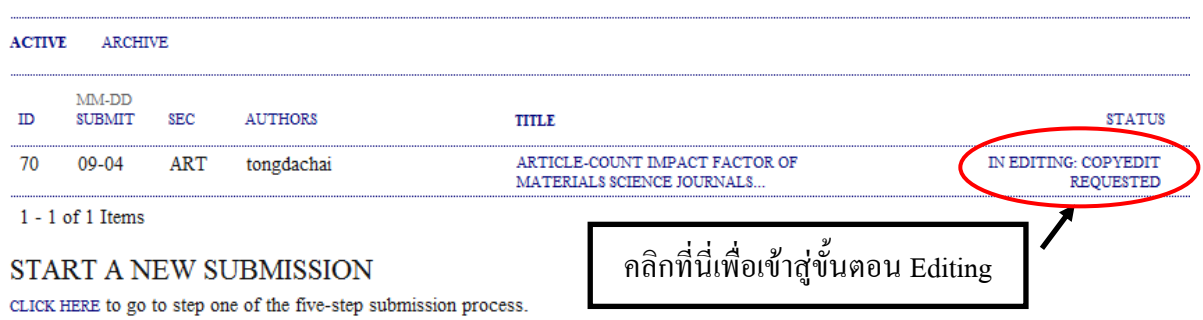

15. เมื่อ Author ได้เช็คบทความในขั้นตอนสุดท้ายเรียบร้อยแล้ว ให้คลิกที่รูปจดหมายเพื่อแจ้งไปยัง Editor เป็นอันสิ้นสุดขั้นตอนของ Author

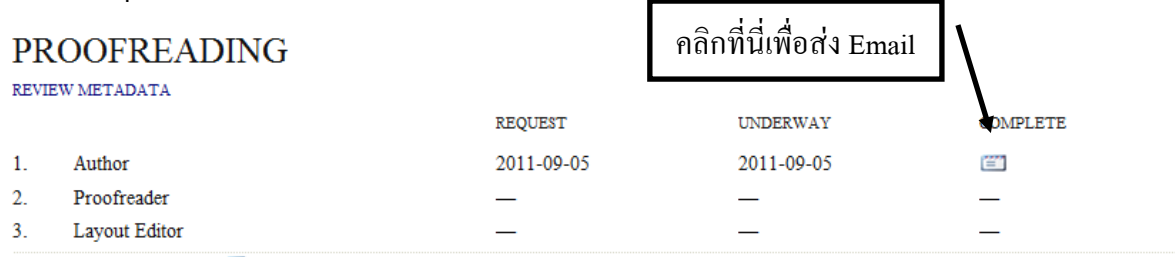

Proofreading Corrections WNo Comments PROOFING INSTRUCTIONS